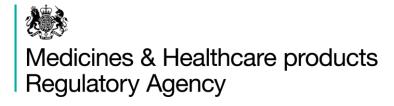

## **Registration process for MHRA Gateway**

A step by step user reference guide to gain access to the MHRA Gateway

Once you have successfully completed registration for MHRA Submissions and received your administrator account, you can register to send and receive Individual Case Safety Reports (ICSRs) and Suspected Unexpected Serious Adverse Reactions (SUSARs) through the MHRA Gateway.

You will require access to the MHRA Gateway Maintenance "tile" if you are submitting the following via MHRA Gateway:

- Individual Case Safety Reports
- Suspected Unexpected Serious Adverse Reactions

This publication was withdrawn on 31 January 2020

## Prior to registration, please ensure that:

- you are registered and have an MHRA submissions account
- you are a company administrator with Gateway permissions (MHRA Gateway registration can only be completed by company administrators).

If your company does not have the capability to transmit and receive ICSRs/SUSARs via the MHRA Gateway, please see the User reference guide for ICSR Submissions.

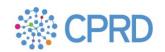

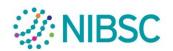

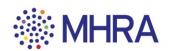

## Step 1:

Select 'PV Gateway Maintenance' from the MHRA Submissions homepage.

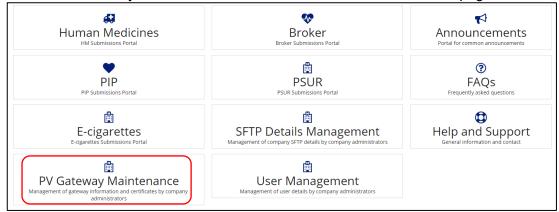

# Select 'Register Request'.

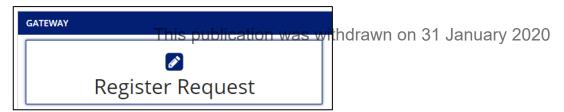

### Step 2:

Select the company you would like to register for MHRA Gateway access from the dropdown menu.

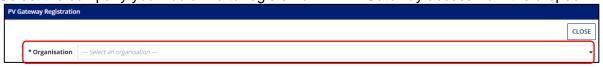

MHRA Gateway details, test certificates and production certificates can be downloaded by selecting the relevent link.

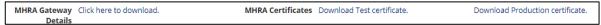

Note: If you had not previously registered to send ICSRs/SUSARs directly to the MHRA prior to November 2017 you will see the message 'Production routing ID for the company is not available. Please contact <a href="ICSRtesting@mhra.gov.uk">ICSRtesting@mhra.gov.uk</a>. 'To register your routing ID, please email your production and testing routing ID (E2B field messagesenderidentifier), company number, email address and postal address to <a href="ICSRtesting@mhra.gov.uk">ICSRtesting@mhra.gov.uk</a>. You will receive an email once the routing ID has been set up. You will then be able to continue with the registration process.

If you had previously registered to send ICSRs/SUSARs directly to the MHRA prior to November 2017, a list of versions of configurations will be provided. If you are registering for the first time, no configurations will be present.

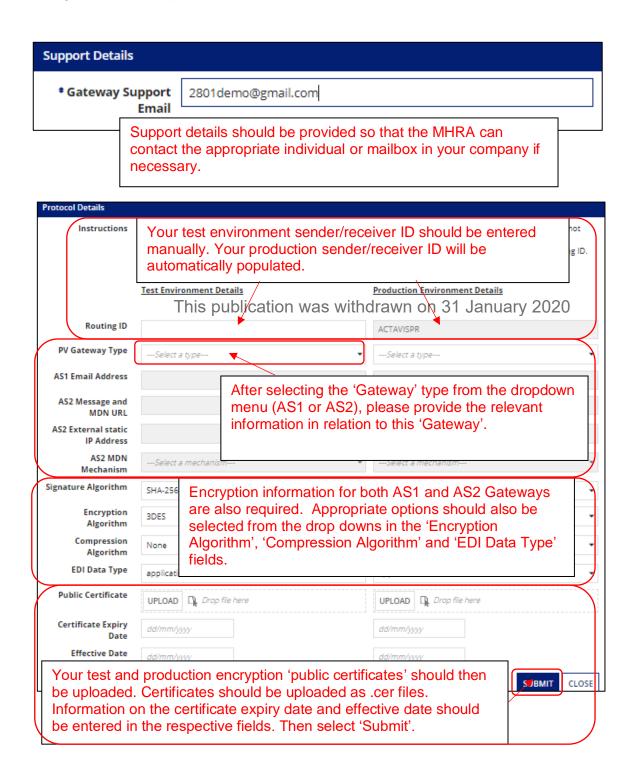

## Step 3:

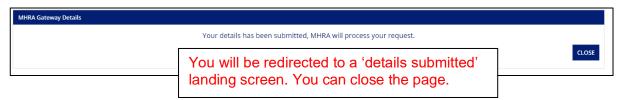

### Confirmation of registration and exchange of MHRA certificate

After saving configuration details, this information will be sent to the MHRA for manual review.

If successful, you will receive an email from the MHRA confirming the successful review. We will aim to respond within five working days.

The MHRA will email you if any issues are identified with the provided information or encryption certificate(s).

Once encryption certificates have been successfully exchanged, you will now able to send and receive ICSRs/SUSARs via the MHRA Gateway.
This publication was withdrawn on 31 January 2020

### **Testing**

Once registration is completed, you are encouraged to perform a connectivity test in UAT. You will be able to confirm success via MDN receipt.

#### **Contact Details**

If you are experiencing issues sending or receiving ICSRs/SUSARs via the MHRA Gateway following successful registration and exchange of certificates, please email details of your issue(s) to E2B.Support@MHRA.gov.uk.

If your query specifically relates to ICSRs from the MHRA, email: pharmacovigilanceservice@mhra.gov.uk.